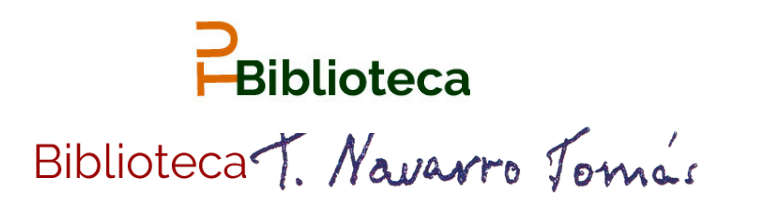

# **¿Qué es un perfil en Google [Scholar?](https://scholar.google.es/)**

Un espacio que permite reunir y difundir las publicaciones de un autor generando, además, métricas de impacto.

# **¿Cómo crearse un perfil en Google Scholar?**

Para poder abrir un perfil en Google Scholar es preciso tener una cuenta de Gmail y publicaciones presentes en Google. En la página principal de Google Scholar, pinchar en *Mi perfil* e iniciar sesión.

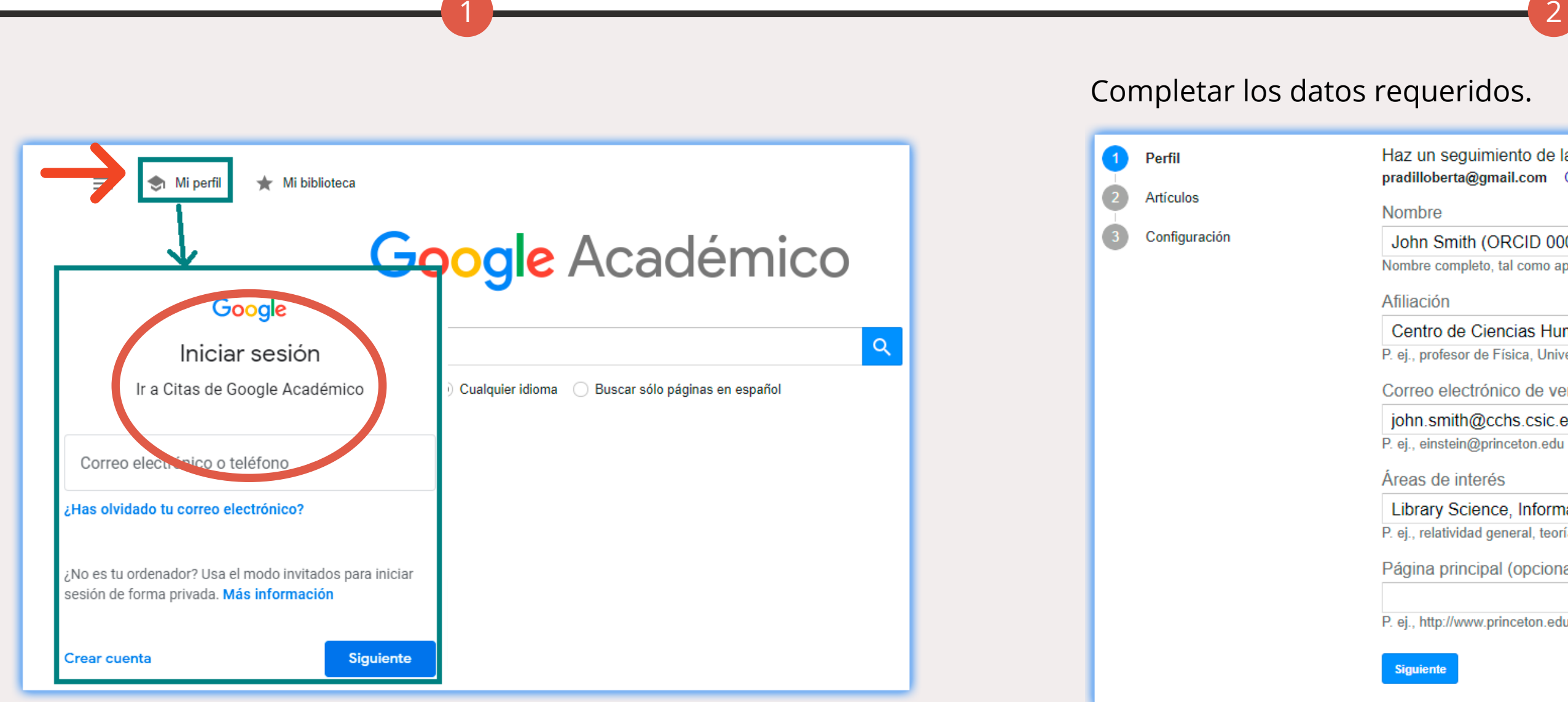

# **Cómo crear perfiles: Google Scholar<br>
2510**

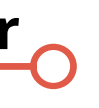

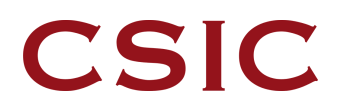

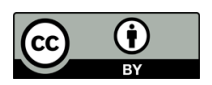

### Completar los datos requeridos.

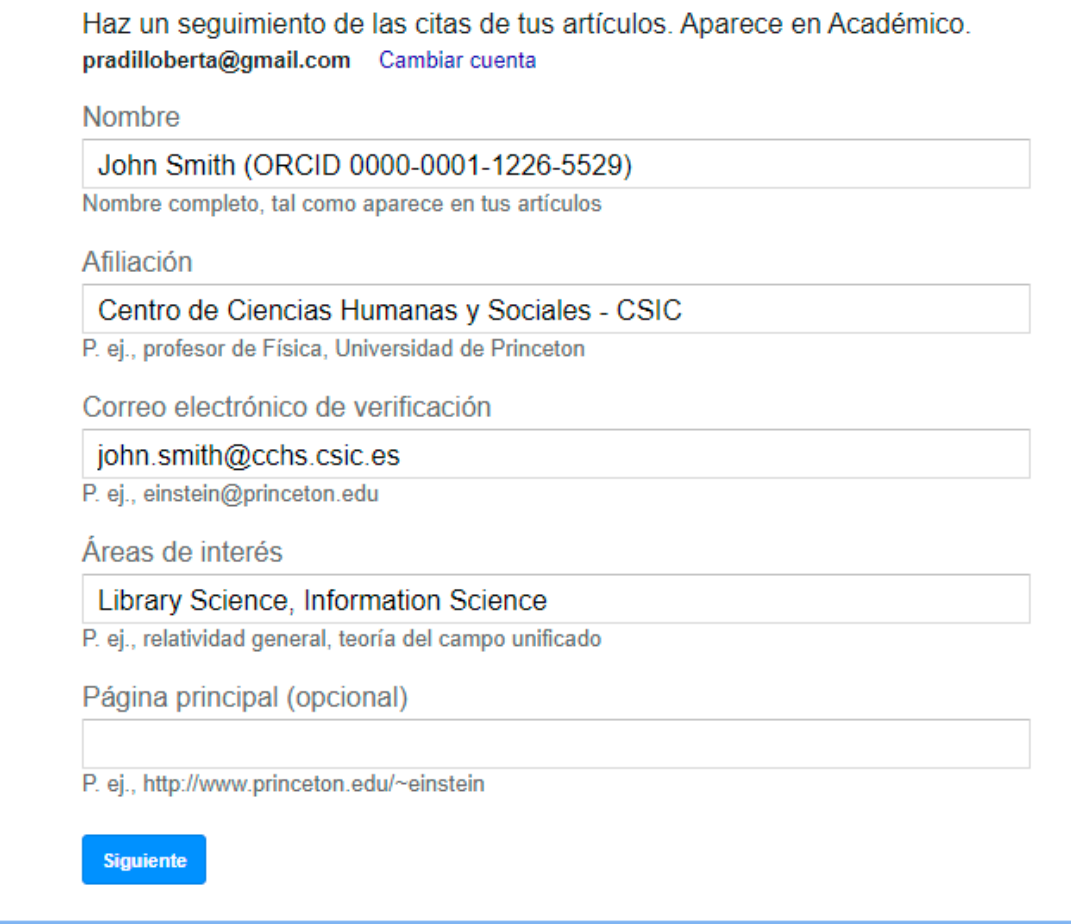

3

Seleccionar los artículos propios y pulsar en la flecha para continuar.

4

Configurar las actualizaciones y las políticas de privacidad seleccionando la opción *Enviarme actualizaciones por correo electrónico* y hacer público el perfil.

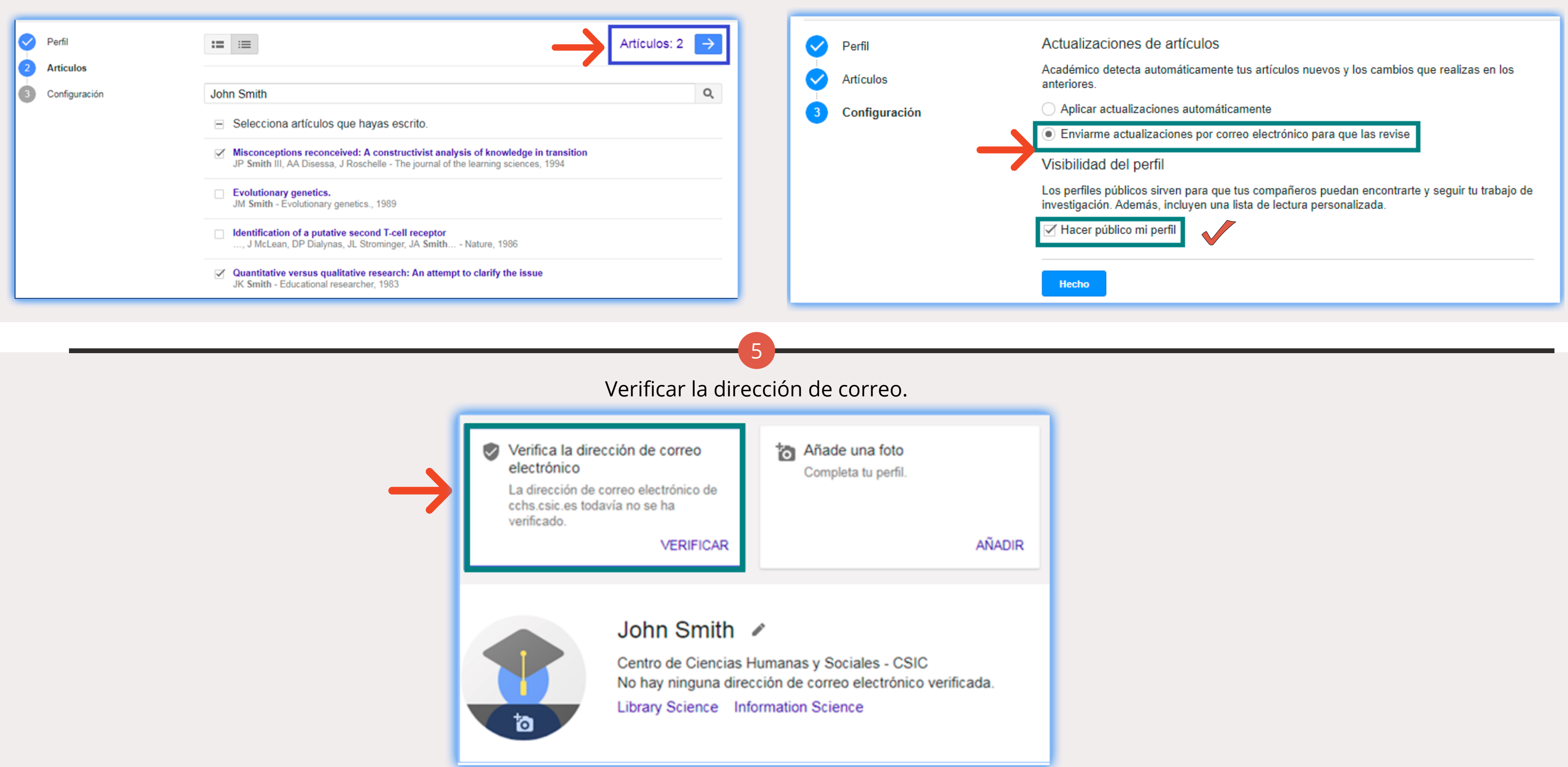

6 7 El botón El sEGUIR El botón permite crear alertas que notifican la incorporación Con el botón se pueden añadir nuevas publicaciones. de nuevas publicaciones, citas o recomendaciones. (https://orcid.org/0000-0002-343 **John Smith** 1367)  $\swarrow$ **CCHS-CSIC** Joh Dirección de correo verificada de cchs.csic.es Centro Documentación Información Científica Information and Library Sci. No ha Librar  $\Box$  Título Æ Cómo crear Añadir grupos de J. Smith artículos **Biblioteca Tom** Añadir artículos Cómo reagru Añadir artículo L Smith manualmente **Biblioteca Tom** □ Cómo solicita Configurar las d. Smith actualizaciones de **Biblioteca Tomá** artículos

 $\rightarrow$  COMBINAR

**JK Smith** 

## **¿Cómo gestionar mis publicaciones de Google Scholar?**

8

Es posible combinar duplicados y exportar a distintos formatos.

**Pregunta a tu biblioteca: <http://biblioteca.cchs.csic.es/informacion.php#formulario> Descargar infografía:<http://hdl.handle.net/10261/211900>**

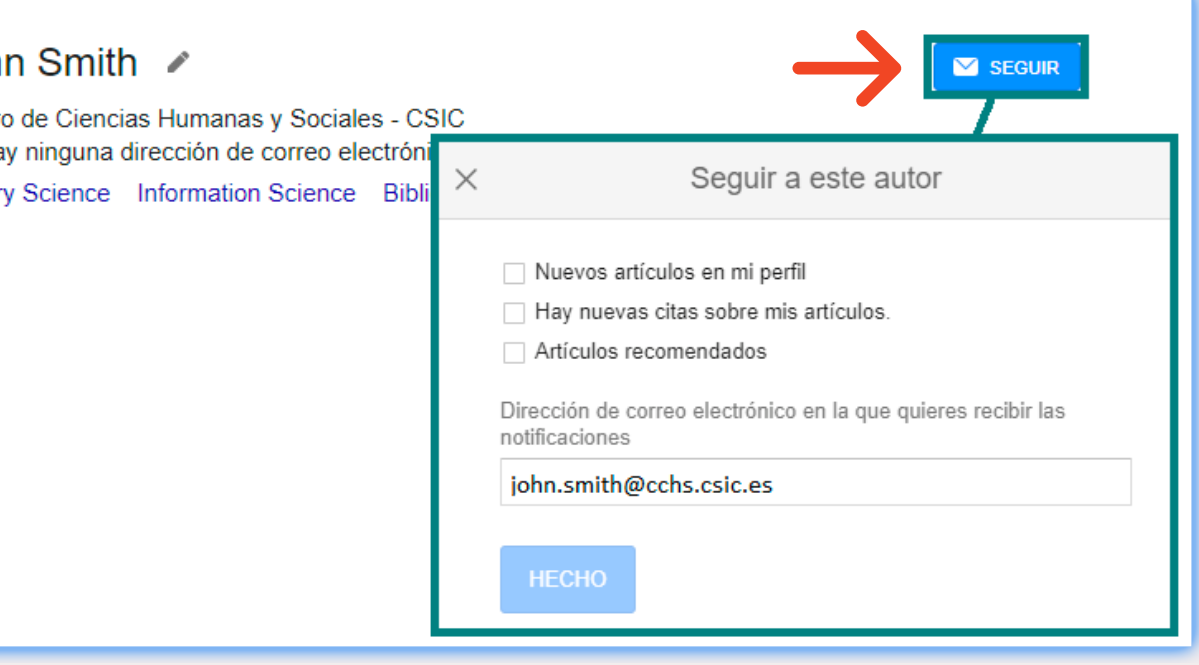

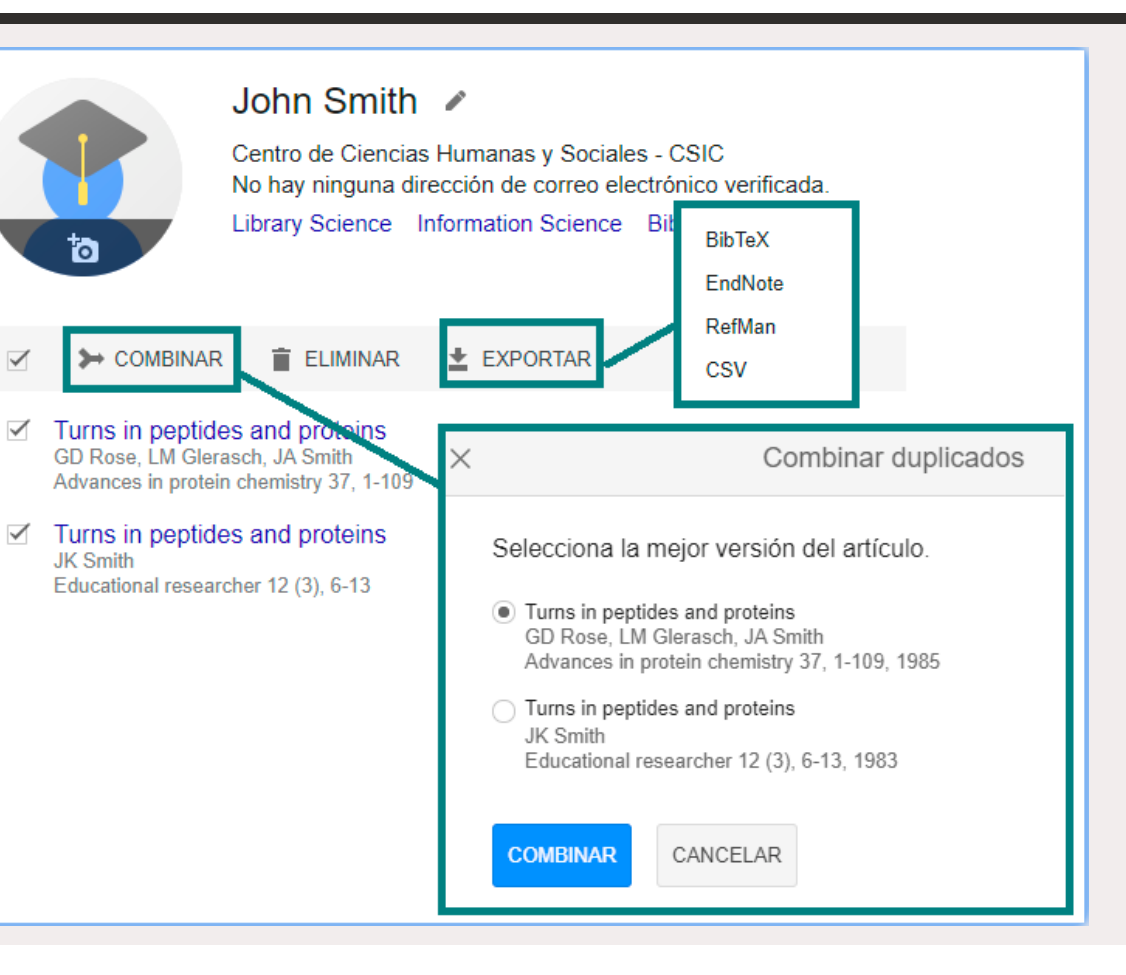